IBM Knowledge Center for MQ - how to provide feedback to the team who maintains the contents of the online MQ documentation

IBM Techdoc: 7049657

http://www.ibm.com/support/docview.wss?uid=swg27049657

Date last updated: 25-Apr-2017

## Angel Rivera - <u>rivera@us.ibm.com</u> IBM MQ Support

+++ Objective +++

Recent changes to the IBM Knowledge Center for MQ allows readers to provide direct feedback to the writers of the online manual via email and have an exchange with the IBM Knowledge Center people and/or the MQ writers directly, bypassing the need to open PMRs with MQ Support.

This techdoc illustrates the steps that you can use to get to the feedback page for submitting your comments via email.

- +++ Summary
- (1) Navigate to the page that you want to comment on.
- (2) Click the "floating button" at the bottom right of the screen, labelled "Contact Us".
- "Attention: If you scroll all the way down the page, you will see a link called "Contact" on the left side. This is NOT the link to click."
- (3) Click "Tell us about this content or about IBM Knowledge Center". A new email message, addressed to IBM Knowledge Center administration, opens in your email client.
- (4) Enter your comments and suggestions, then send the email. The IBM Knowledge Center administration will pass on your comments to the appropriate writing team.

The rest of this techdoc includes screen captures.

#### +++ Details

1) Visit the IBM Knowledge Center for MQ for the desired version, such as for MQ 9:

# https://www.ibm.com/support/knowledgecenter/SSFKSJ\_9.0.0/com.ibm.mq.helphome.v90.doc/WelcomePagev9r0.htm

IBM MQ > IBM MQ 9.0.x > IBM MQ Version 9.0 documentation

2) Search for the desired section/keyword. For example, "ALTER AUTHINFO"

## https://www.ibm.com/support/knowledgecenter/SSFKSJ\_9.0.0/com.ibm.mq.ref.adm .doc/q085140\_.htm

IBM MQ > IBM MQ 9.0.x > IBM MQ > Reference > Administration reference > MQSC reference > The MQSC commands > ALTER AUTHINFO

The following screen capture shows the details for the page. Notice the "floating button" at the bottom right:

Contact Us

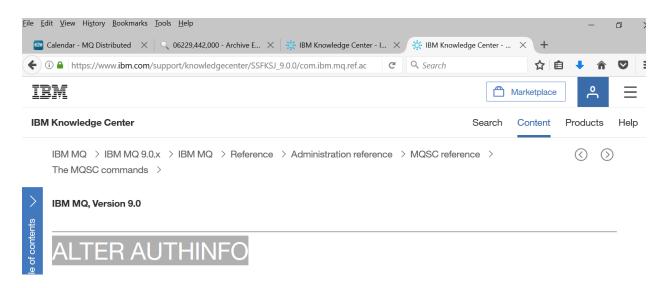

Page **3** of **5** 

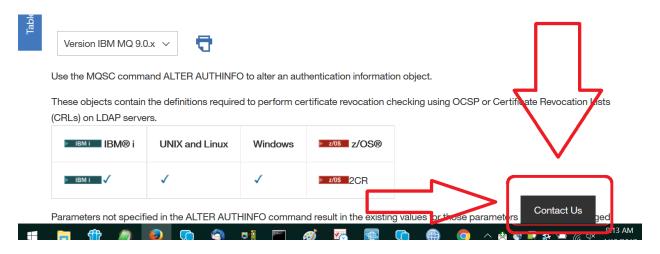

### Attention!

If you scroll all the way down, you will see a link called "Contacts" on the left side. This is NOT the link to click!

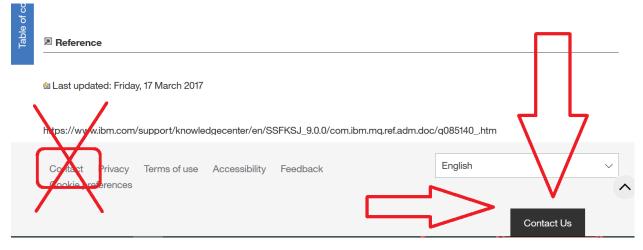

3) Click on "Contact Us" (bottom right) and you will see a menu. Select:

Tell us about this content or about IBM Knowledge Center

Notice that on the status area of the web browser, will show the action with the data to use with that action. In this case, the action is:

## mailto:ibmkc@us.ibm.com

And the subject contains the URL in question"
Feedback to IBM Knowledge Center - Content page ...(URL)

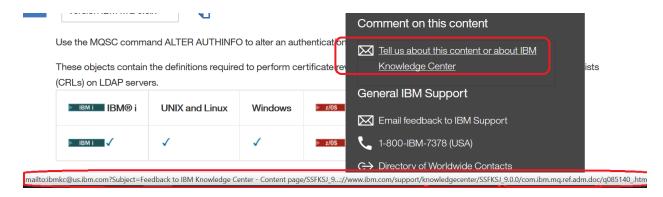

Depending on the "mail" application that you use, you will see a new message ready to be completed by you.

For example, if you are using Gmail:

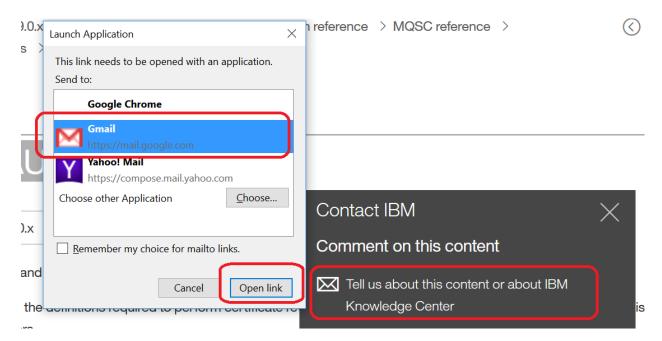

## 4) Complete the email

After you login to your email account, notice that the new message has the proper email address to be sent to, and the Subject.

Notice that first line in the contents has the URL of the IBM Knowledge Center for which you want to submit questions/suggestions.

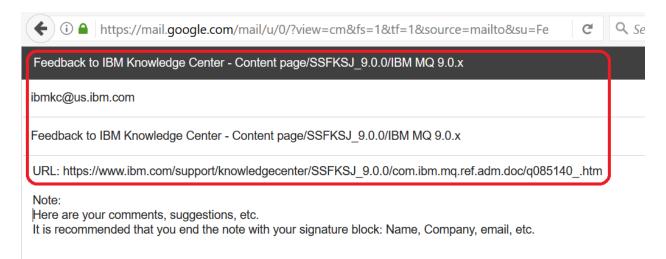

Then you can proceed to enter your comments, suggestions, etc. It is recommended that you end the note with your signature block: Name, Company, email, etc.

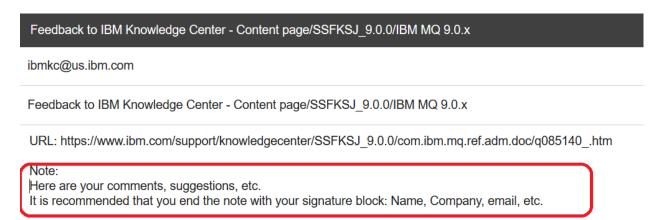

When ready, then send the email.

The IBM Knowledge Center administration will pass on your comments to the appropriate writing team.

+++ end +++